# **NTOA Принтер этикеток АТОЛ ВР41**

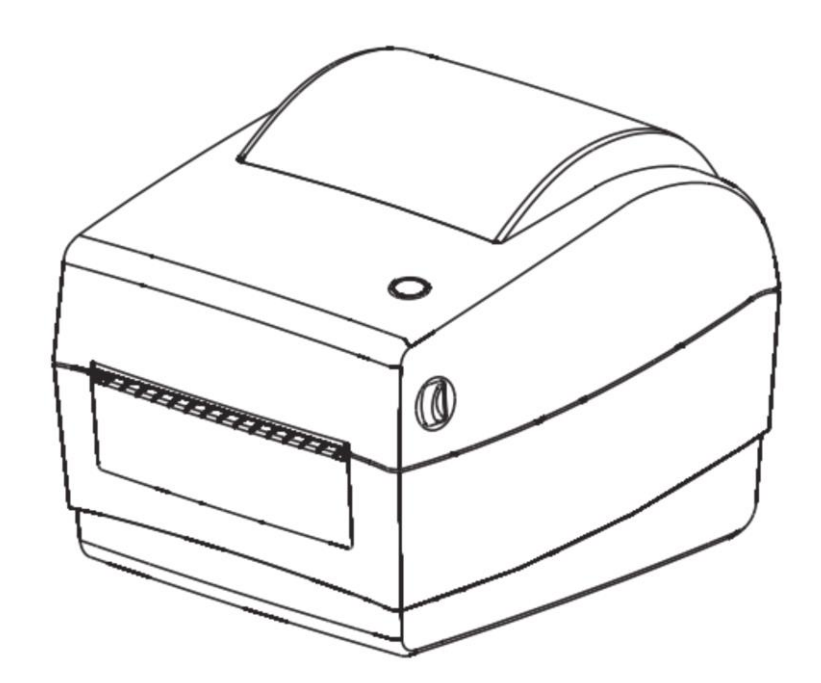

**Руководство пользователя**

# Содержание

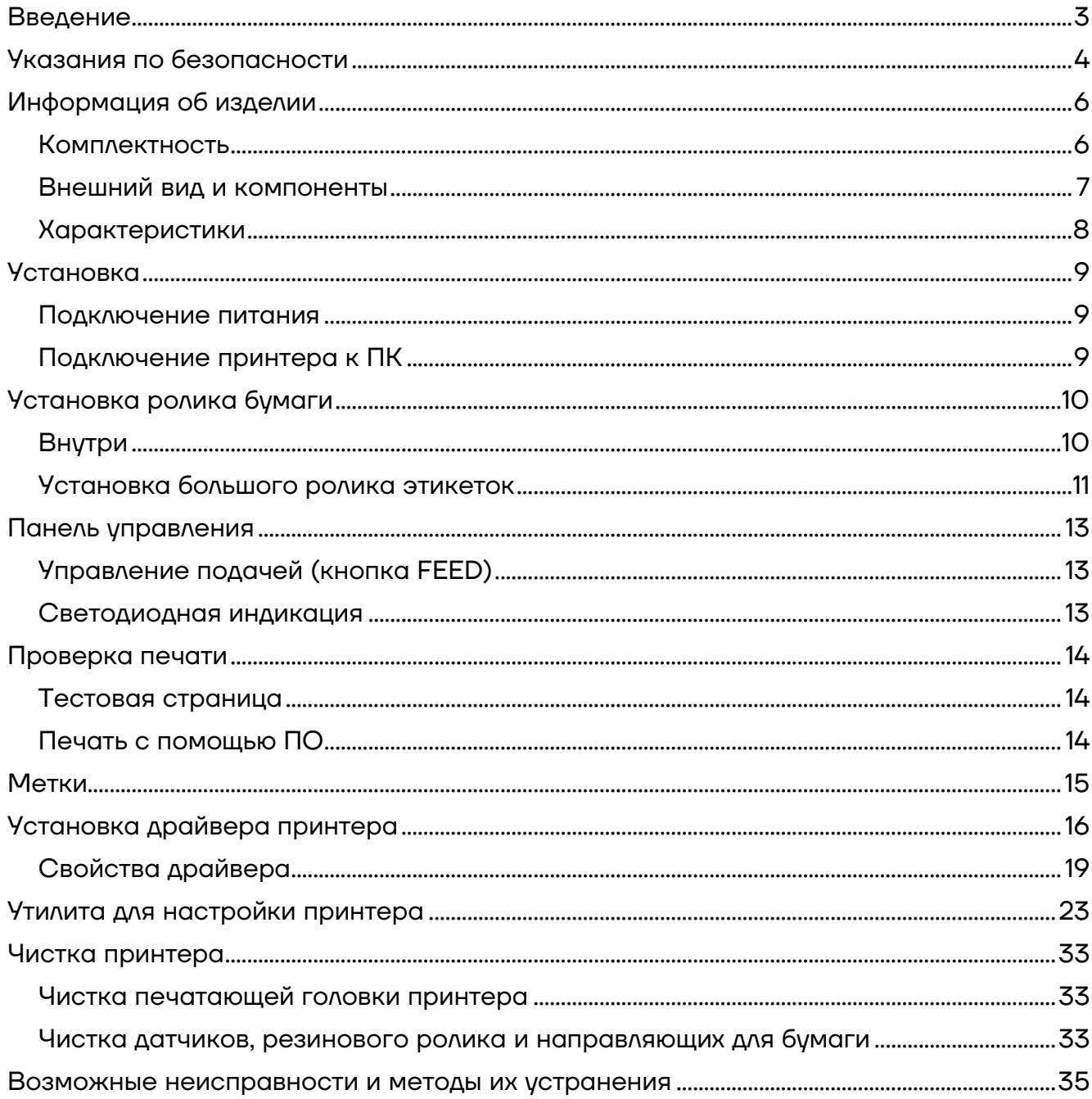

# <span id="page-2-0"></span>**Введение**

Настоящее руководство пользователя распространяется исключительно на принтер этикеток АТОЛ ВР41 (далее по тексту: принтер или изделие).

Данное руководство содержит информацию об использовании и установке изделия, об использовании драйвера и утилиты для настройки принтера АТОЛ ВР41.

Принтер АТОЛ ВР41 применяется в различных сферах бизнеса: в розничной торговле, для печати бирок на одежду в бутиках, а также для маркировки ТМЦ в офисе, на складе или лаборатории.

Данное руководство может содержать определенные ошибки и/или упущения. Поставщик не несет ответственности за любые убытки, возникшие в результате использования информации, приведенной в настоящем руководстве. Поставщик и ее дочерние компании не несут юридической ответственности за любые убытки, потери, затраты и/или расходы, возникшие в результате сбоя, неисправности и/или неправильного использования изделия в результате ненадлежащей информации об эксплуатации и обслуживании, а также в случае несанкционированной модификации или ремонта изделия пользователем и/или третьей стороной. Поставщик не несет юридической ответственности за любые убытки и/или проблемы, возникшие в результате использования опций и/или запчастей, отличных от оригинальных и утвержденных продуктов.

## <span id="page-3-0"></span>**Указания по безопасности**

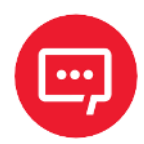

#### **Во избежание травм персонала и причинения ущерба имуществу необходимо внимательно изучить приведенные в данном разделе указания.**

- **–** Запрещается трогать печатающую головку и соединительный штекер, так как есть опасность поражения головки током.
- **–** Необходимо также соблюдать осторожность, не прикасаться к печатающей головке после печати, так как она сильно нагревается во время печати и остается горячей после ее окончания.
- **–** Не подключайте несколько устройств к одной розетке.
- **–** Можете использовать только сетевой адаптер, входящий в комплект.
- **–** Запрещается вынимать вилку, вытягивая ее за шнур, вставлять и вынимать вилку из розетки мокрыми руками.
- **–** Нельзя сгибать кабель и не ставить на него тяжелые предметы.
- **–** Устанавливать принтер можно только на устойчивую поверхность.
- **–** Необходимо использовать только разрешенные комплектующие, не пытайтесь разбирать, ремонтировать или самостоятельно модифицировать принтер.
- **–** Нельзя допускать попадания воды или других веществ и посторонних предметов в принтер.
- **–** Принтер должен находиться вдали от воды, быть защищен от прямых солнечных лучей и тепла.
- **–** Необходимо оставить вокруг принтера достаточно свободного места для работы и обслуживания.
- **–** Не используйте и не храните принтер при высокой температуре, влажности или в условиях сильного загрязнения.
- **–** Не размещайте принтер в условиях сильных вибраций и ударов.
- **–** Включайте принтер только в розетки с надлежащим заземлением, избегайте подключения принтера к одной розетке с другими потребителями, которые могут вызвать скачки напряжения.
- **–** При отключении или подключении сторонних устройств, отключайте питание принтера, чтобы избежать электрических повреждений.
- **–** Отключите принтер от сети, если он не используется длительное время.
- **–** Для сохранения хорошего качества печати и срока жизни изделия рекомендуется использовать бумагу надлежащего качества.

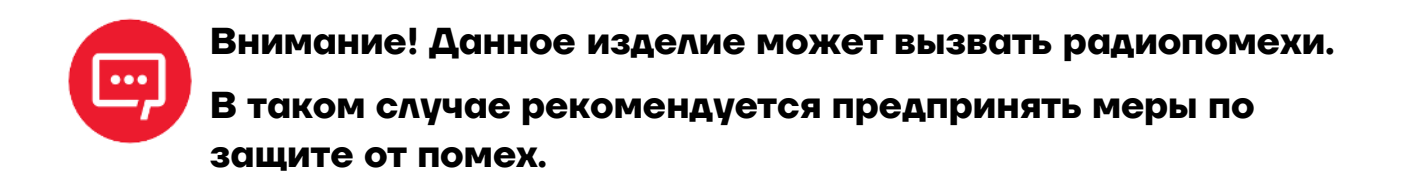

# <span id="page-5-0"></span>**Информация об изделии**

## <span id="page-5-1"></span>**Комплектность**

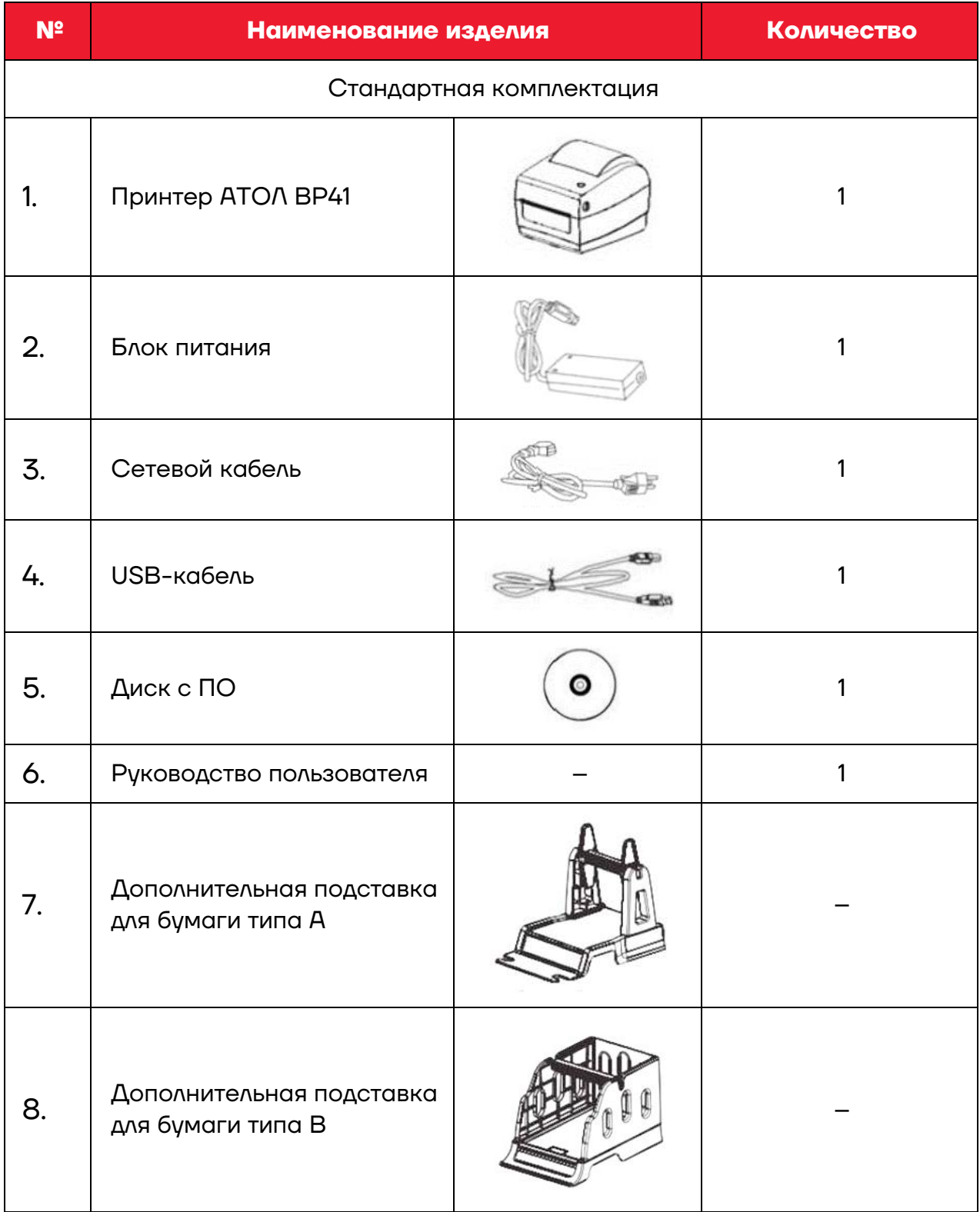

#### <span id="page-6-0"></span>**Внешний вид и компоненты**

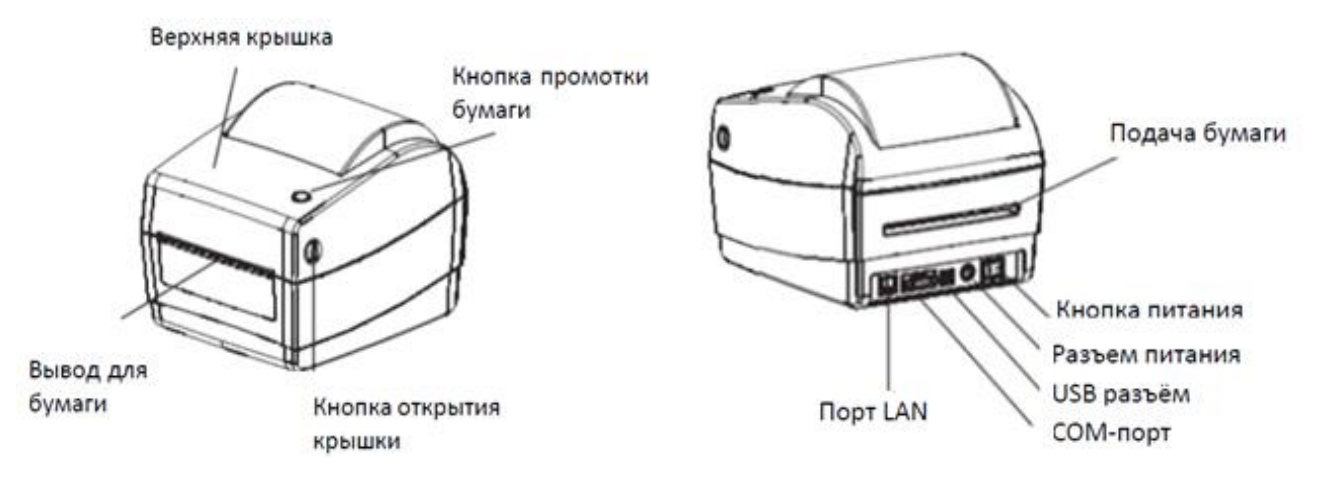

Рисунок 1. Вид спереди Рисунок 2. Вид сзади

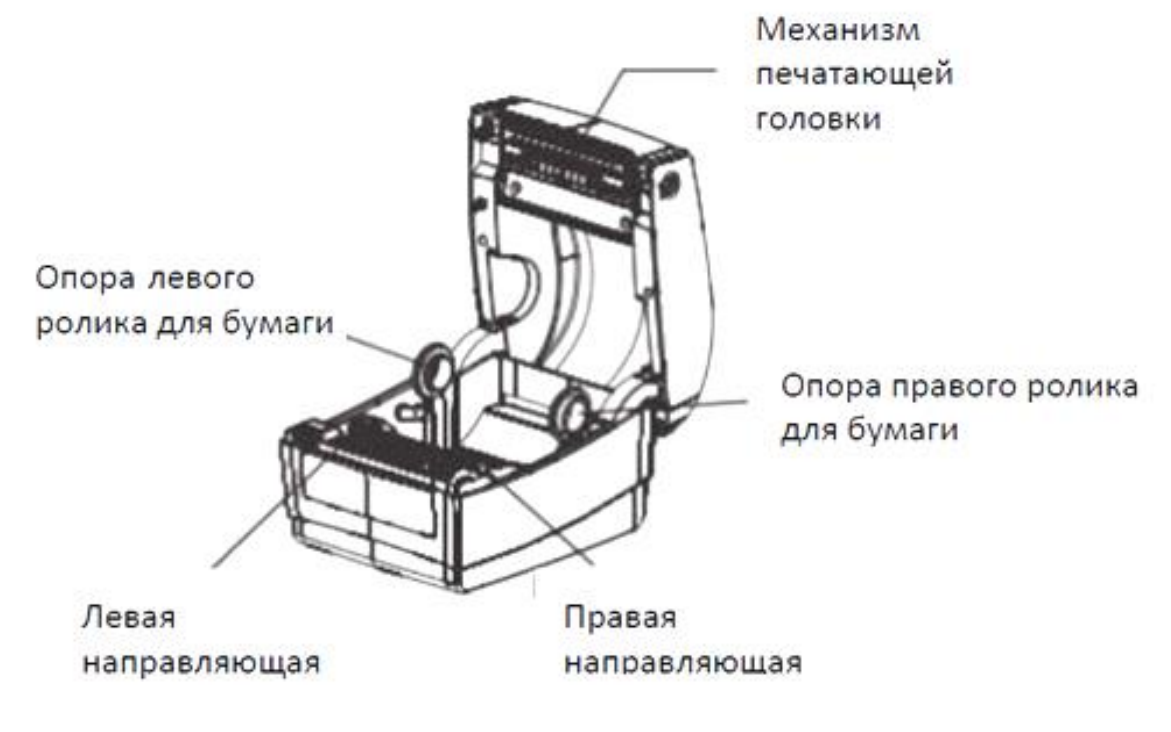

Рисунок 3. Внутренние элементы

## <span id="page-7-0"></span>**Характеристики**

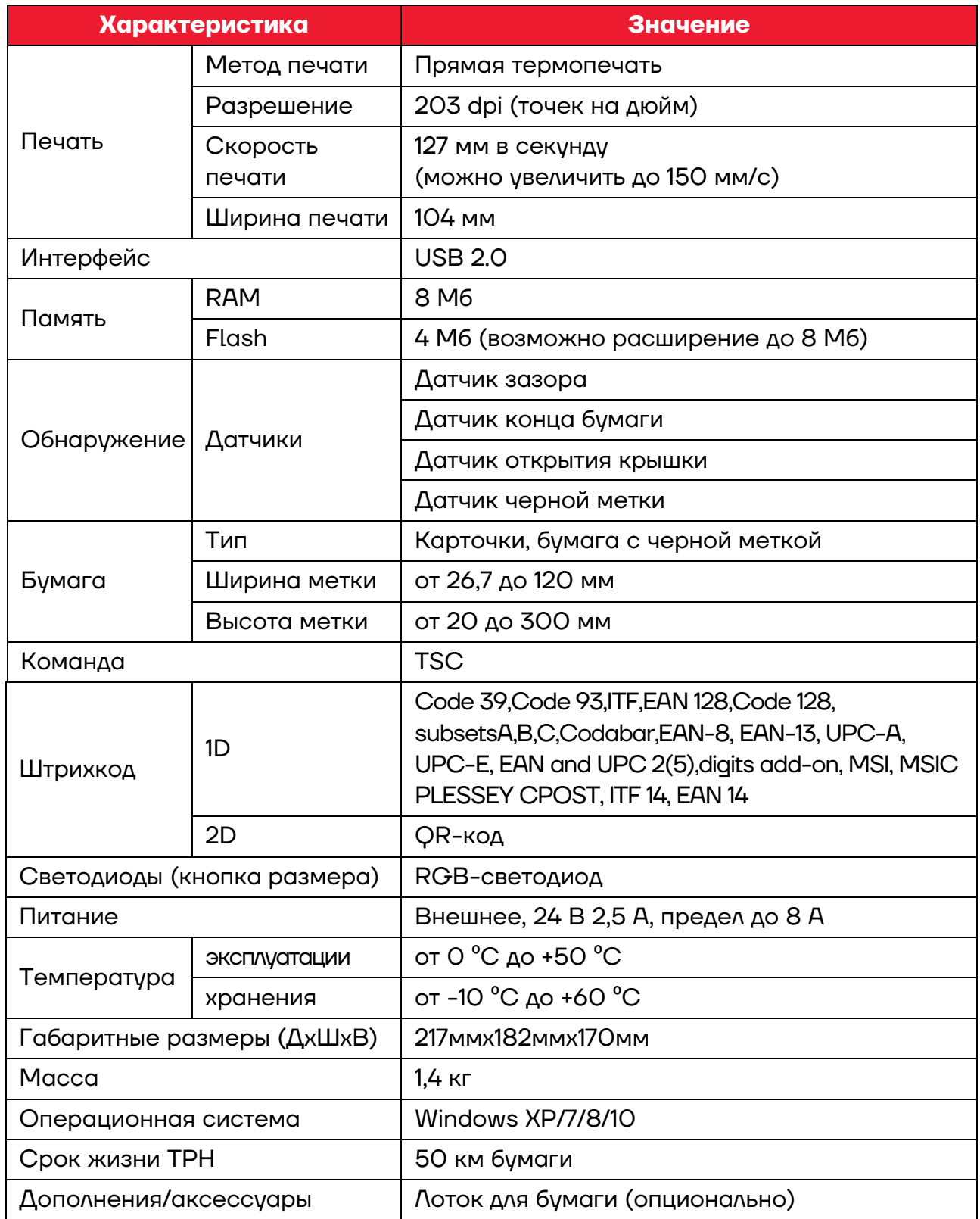

# <span id="page-8-0"></span>**Установка**

#### <span id="page-8-1"></span>**Подключение питания**

Для подключения питания нужно выполнить следующие действия:

**1** Убедиться, что кнопка питания находится в положении OFF.

**2** Вставить вилку адаптера питания в розетку.

**3** Вставьте кабель питания в блок питания.

**4** Вставить другой конец кабеля питания в принтер.

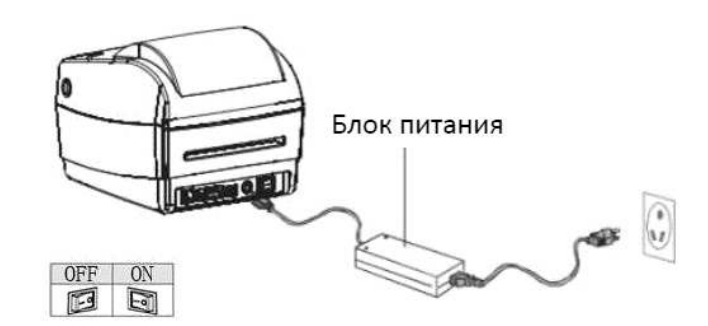

Рисунок 4. Подключение питания

**Необходимо использовать только оригинальный блок питания, чтобы не повредить принтер.**

Если принтер долгое время не используется, нужно **отключить его от сети питания.** 

### <span id="page-8-2"></span>**Подключение принтера к ПК**

Для подключения принтера к ПК нужно выполнить следующие действия:

**1** Убедиться, что принтер выключен.

**2** Подключить принтер к компьютеру через используя USB-кабель.

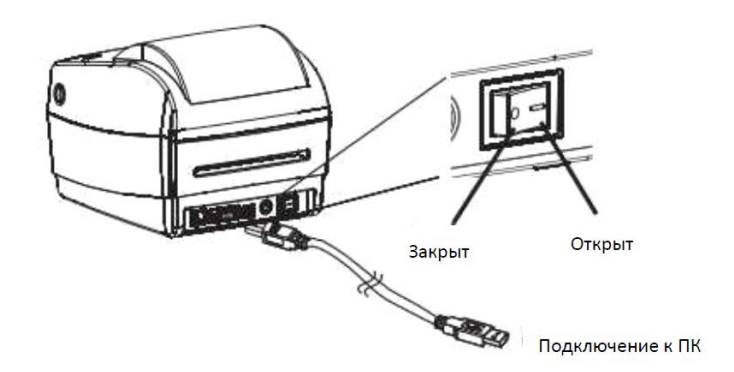

Рисунок 5. Подключение принтера к ПК

# <span id="page-9-0"></span>**Установка ролика бумаги**

## <span id="page-9-1"></span>**Внутри**

Для установки ролика бумаги необходимо выполнить следующие действия:

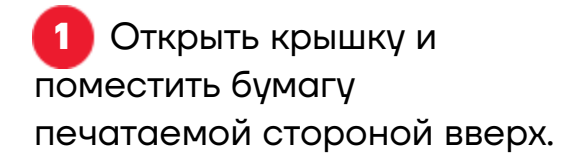

**2** Пропустить бумагу через

передние направляющие и

направляющие под ширину

ролик, отрегулировать

бумаги.

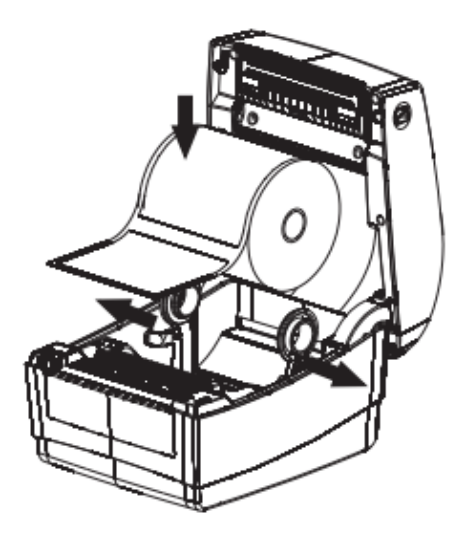

Рисунок 6. Установка бумаги

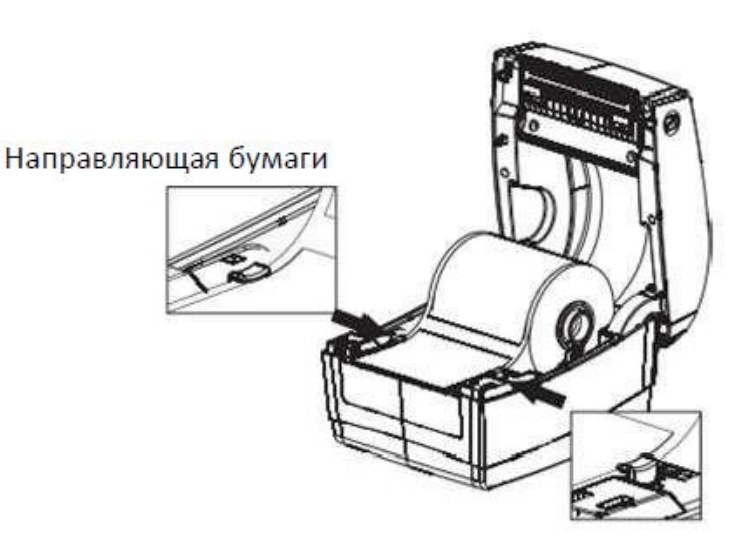

Направляющая бумаги

Рисунок 7. Протяжка бумаги и настройка направляющих

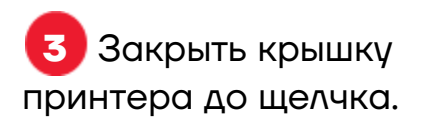

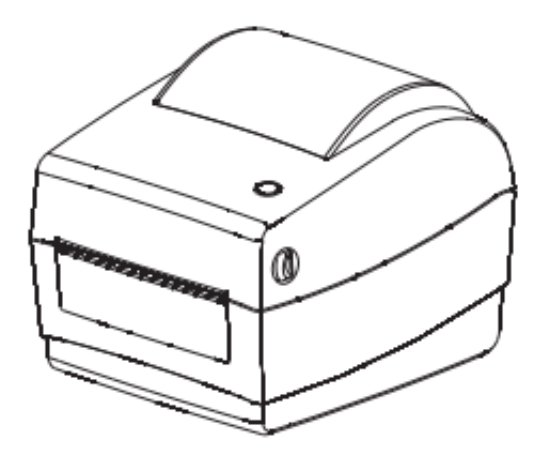

Рисунок 8. Окончание установки

#### <span id="page-10-0"></span>**Установка большого ролика этикеток**

Для установки большого ролика этикеток необходимо выполнить следующее:

**1** Пропустить бумагу через заднюю щель печатаемой стороной вверх.

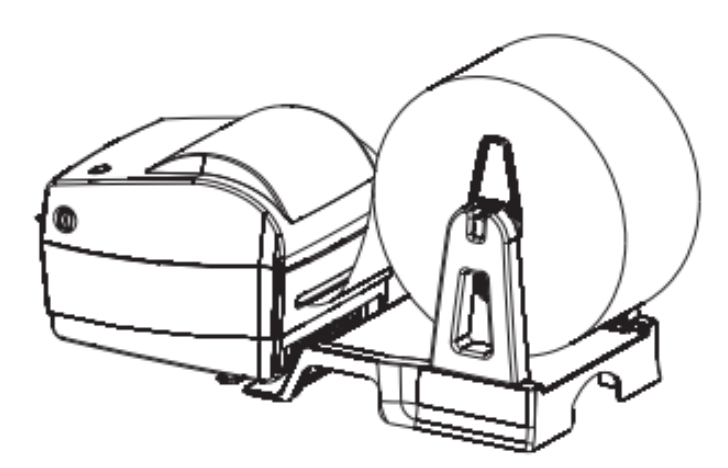

Рисунок 9. Установка бумаги

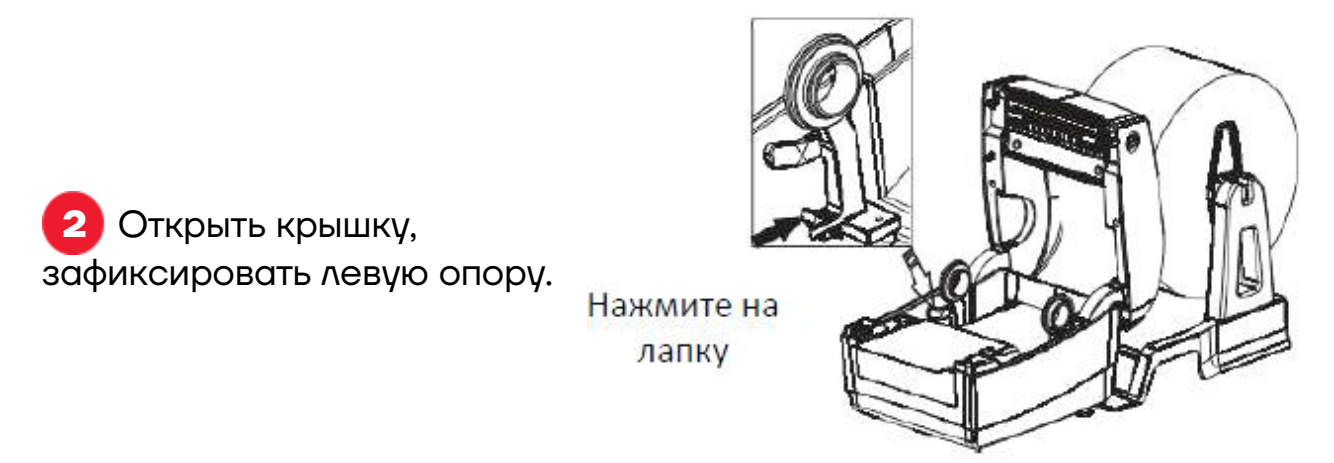

Рисунок 10. Фиксация левой опоры

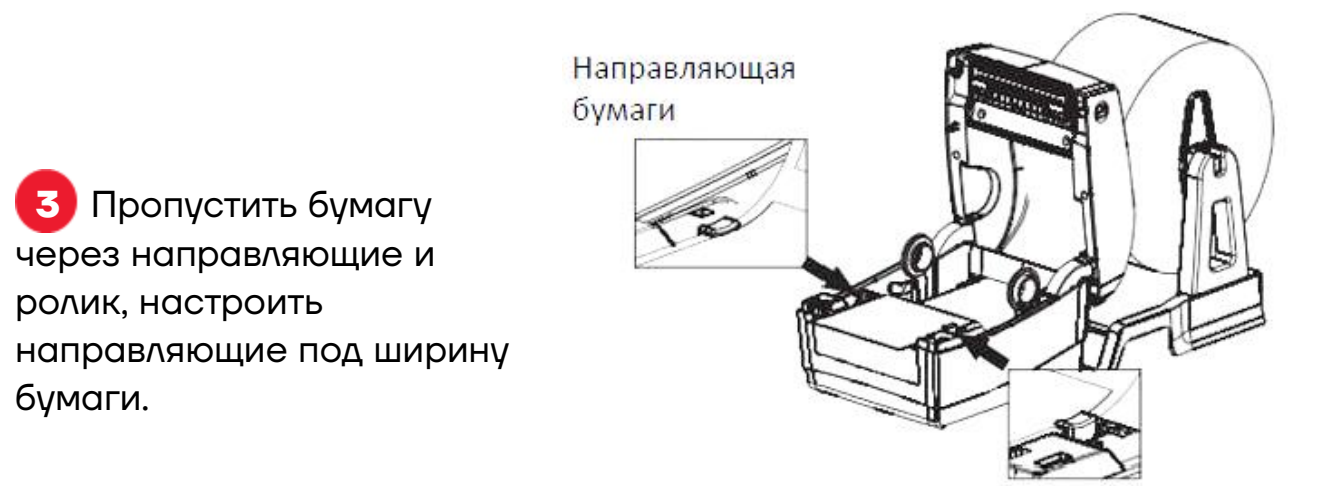

Направляющая бумаги

Рисунок 11. Протяжка бумаги и настройка направляющих

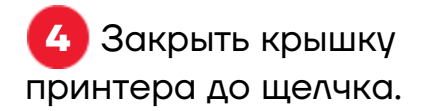

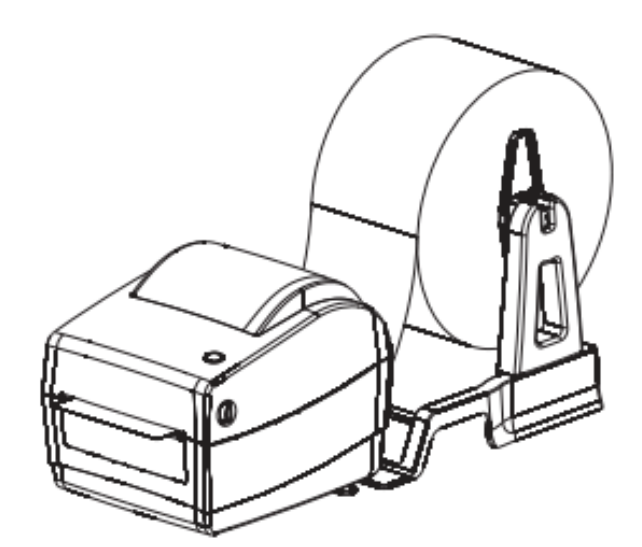

Рисунок 12. Окончание установки

# <span id="page-12-0"></span>**Панель управления**

## <span id="page-12-1"></span>**Управление подачей (кнопка FEED)**

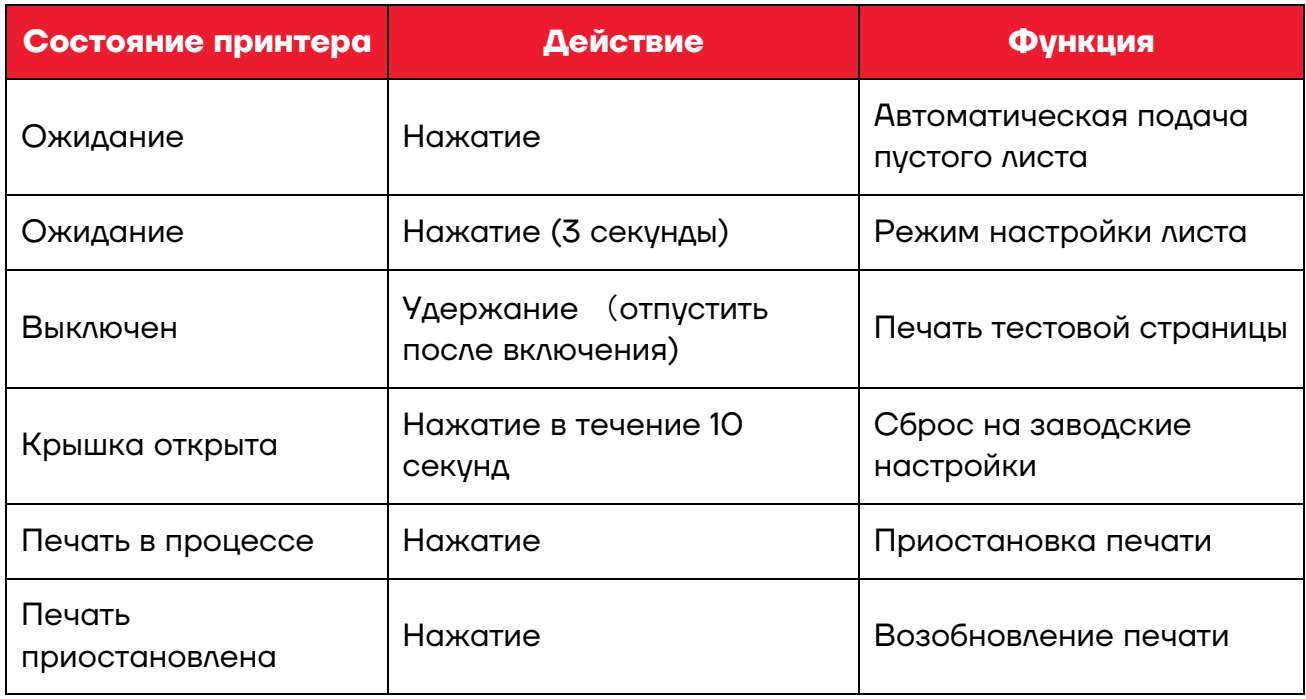

### <span id="page-12-2"></span>**Светодиодная индикация**

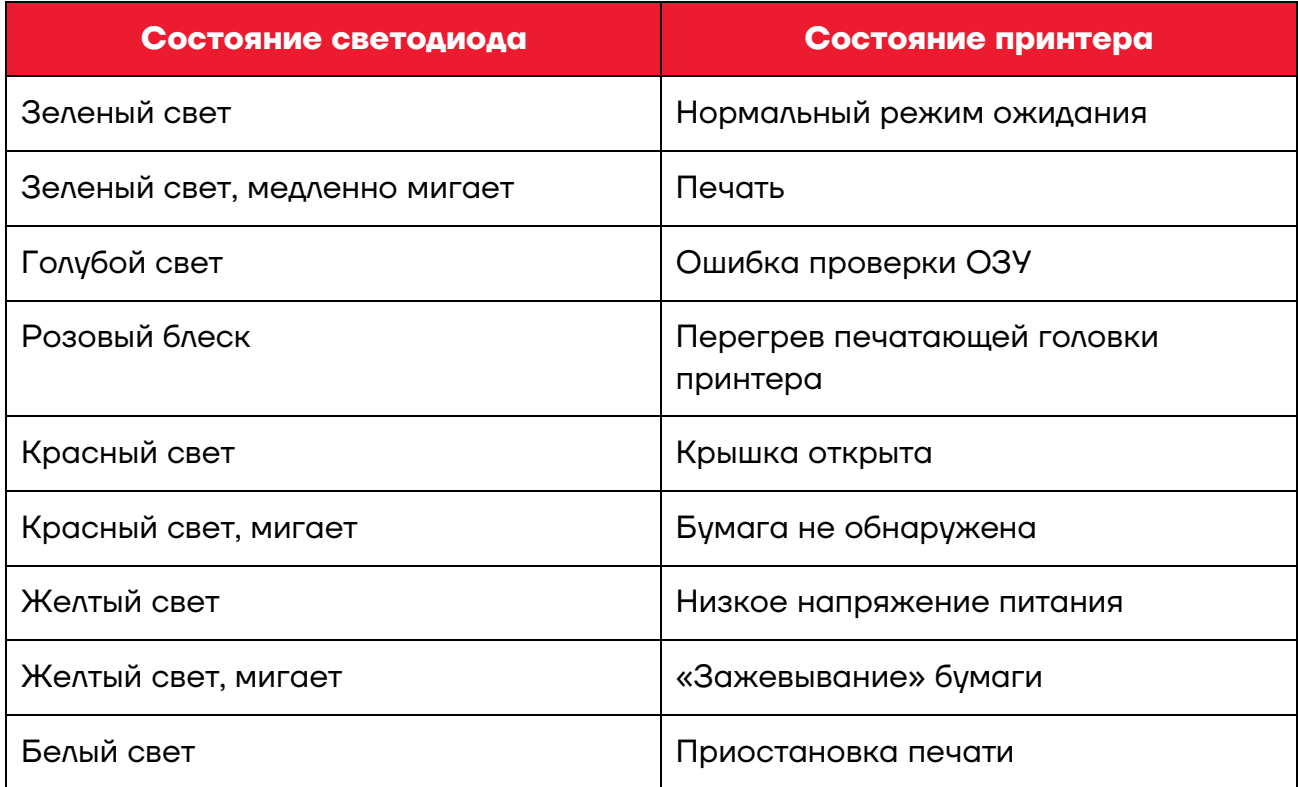

# <span id="page-13-0"></span>**Проверка печати**

## <span id="page-13-1"></span>**Тестовая страница**

При первой установке принтера или в случае возникновения какихлибо проблем с принтером можно напечатать тестовую страницу для проверки состояния версии прошивки, настроек параметров принтера, качества печати и сопутствующей информации о настройках внешнего оборудования. Если после этого проблем с принтером не обнаружено, проверьте другие устройства или программное обеспечение. Функция самотестирования работает независимо от периферийных устройств и ПО.

Для печати тестовой страницы нужно выполнить следующие действия:

**1** Убедиться в том, что принтер подключен к электросети, а ролик для бумаги установлен правильно.

**2** Убедиться в том, что питание принтера выключено и крышка закрыта правильно.

**3** Нажать и удерживакь кнопку подачи бумаги, затем нажать кнопку питания. Когда принтер включится, отпустить кнопку подачи бумаги.

### <span id="page-13-2"></span>**Печать с помощью ПО**

Для печати с помощью ПО нужно выполнить следующие действия:

**1** Установить драйвер принтера для Windows (см. раздел [«Установка драйвера](#page-15-0) принтера»).

**2** Драйвер соединится с принтером.

**3** С помощью функции «print self-test page» напечатайть тестовую страницу.

## <span id="page-14-0"></span>**Метки**

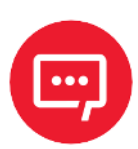

**В следующих случаях при размещении метки требуется особое внимание:**

- **– Первая установка и использование принтера;**
- **– Использование после калибровки датчиков;**
- **– Использование после длительного простоя;**
- **– Замена роликов для бумаги;**
- **– Неспособность принтера обнаружить метку.**

Когда принтер готов к печати, нужно зажать кнопку подачи на три секунды, и когда синий индикатор мигнет дважды, отпустить кнопку.

В режиме непрерывной подачи это сделать не удастся, поэтому можно воспользоваться ПО для принтера (см. раздел [«Утилита для](#page-22-0)  [настройки принтера»](#page-22-0)).

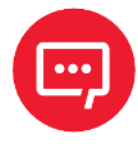

**После завершения проверки нужно открыть крышку и загрузить бумагу обратно для печати с целью экономии бумаги.**

# <span id="page-15-0"></span>**Установка драйвера принтера**

Для установки драйвера принтера нужно выполнить следующие действия:

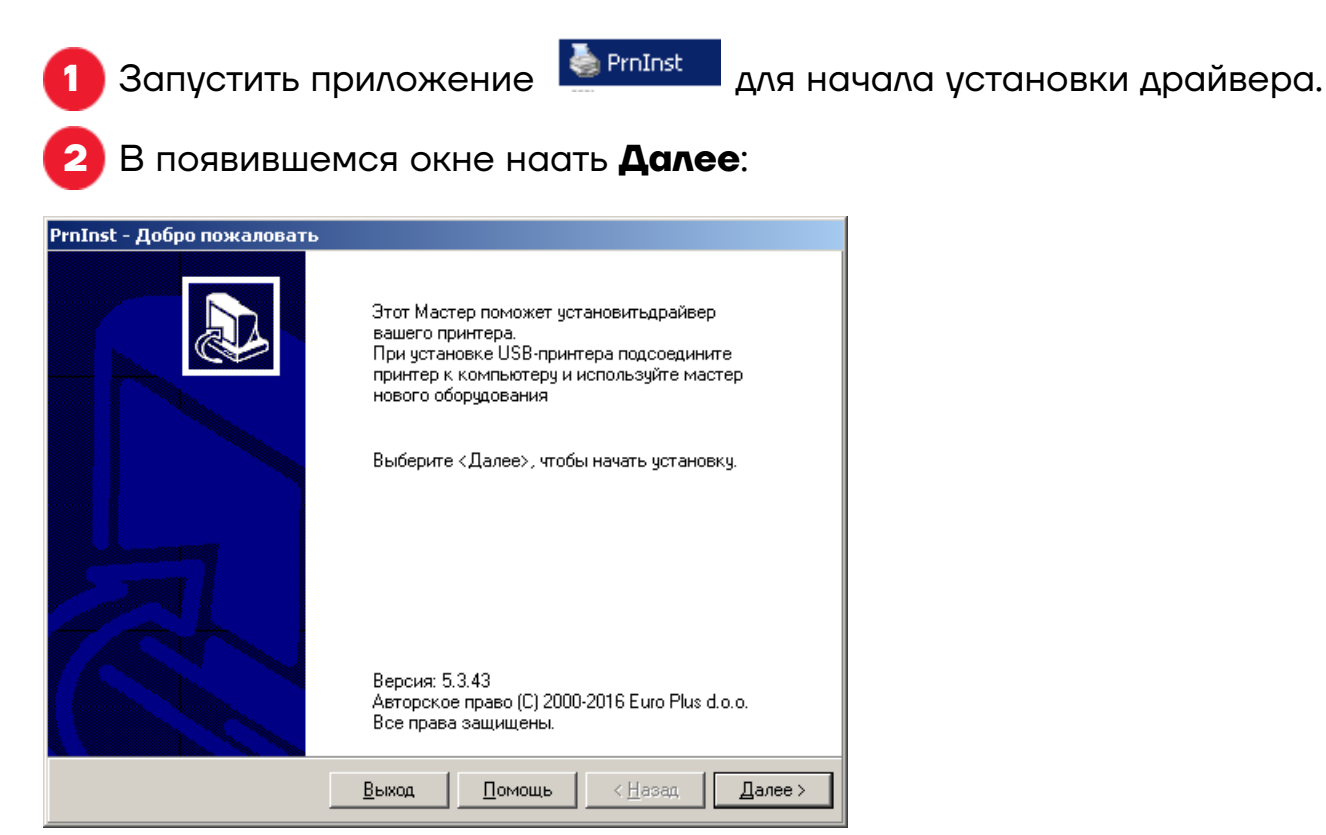

Для установки драйвера принтера выбрать **Установить принтер**:

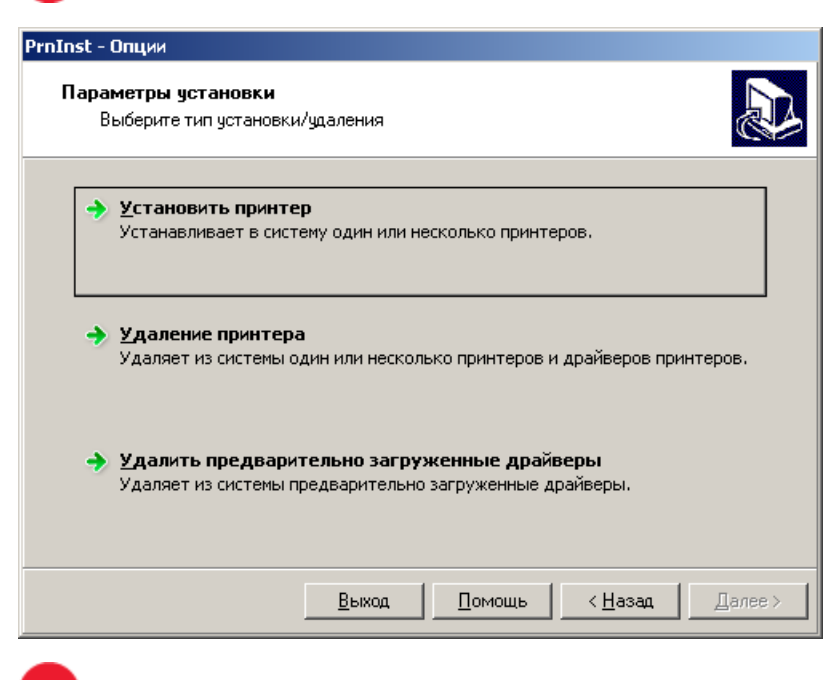

 На следующей странице нажать **Я принимаю условия лицензионного соглашения**, затем нажать **Далее**:

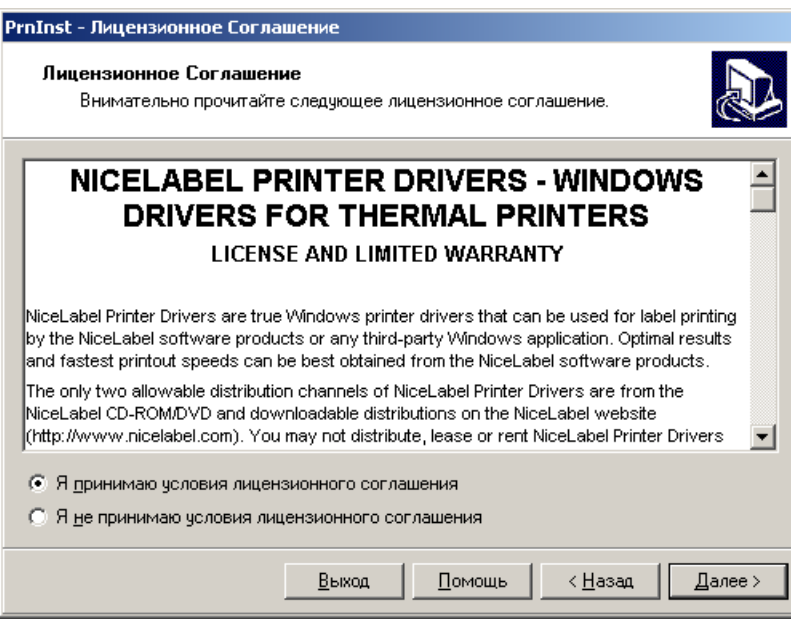

**5** В разделе **Принтеры** выбрать **Rongta RP4xx Series** и нажать **Далее**:

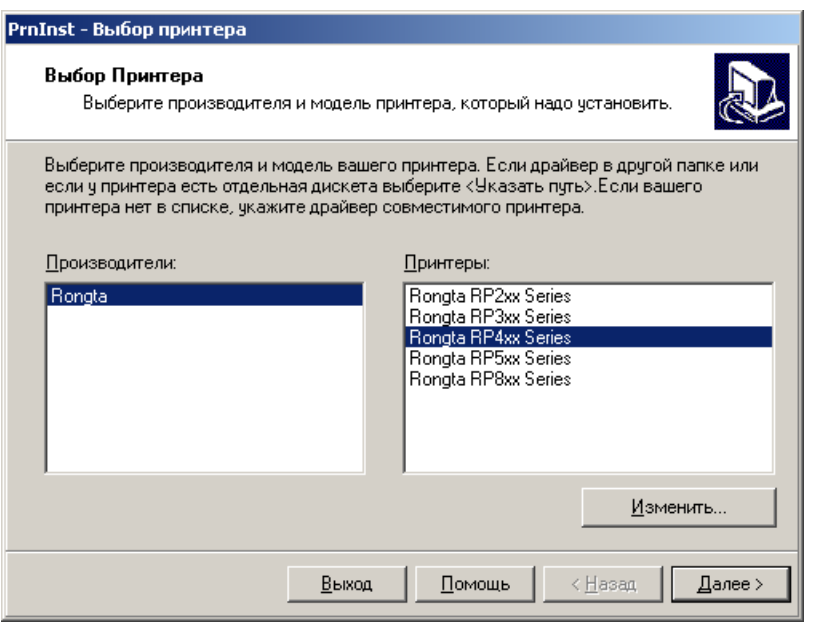

**6** В открывшемся окне указать имя принтера – АТОЛ ВР41. Далее указать порт связи ПК с принтером. При подключении по USB убедитесь, что принтер включен и подключен к ПК:

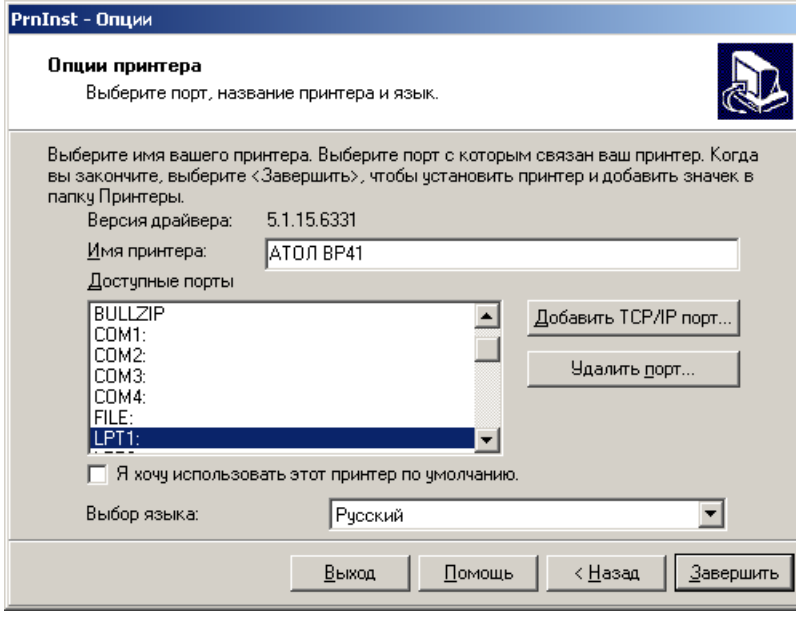

Нажать **Завершить**. Начнется установка драйверов принтера:

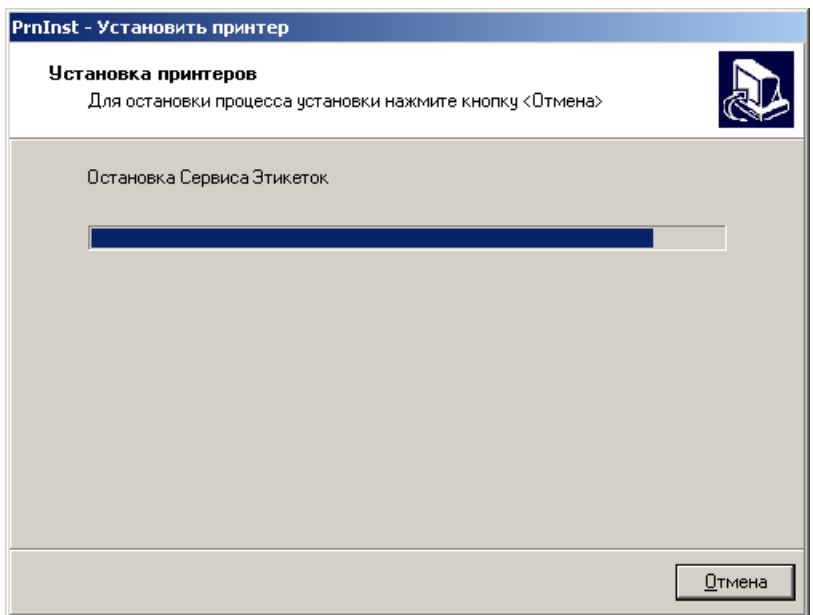

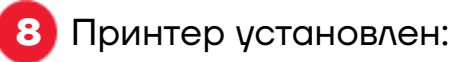

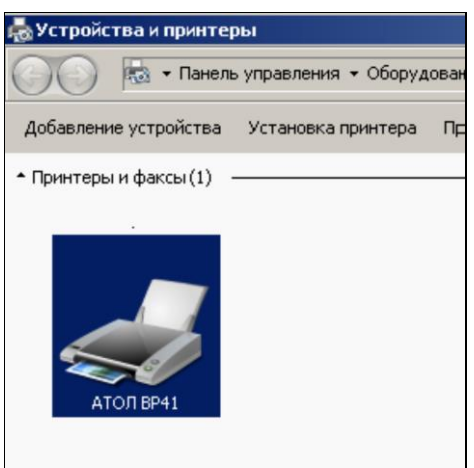

## <span id="page-18-0"></span>**Свойства драйвера**

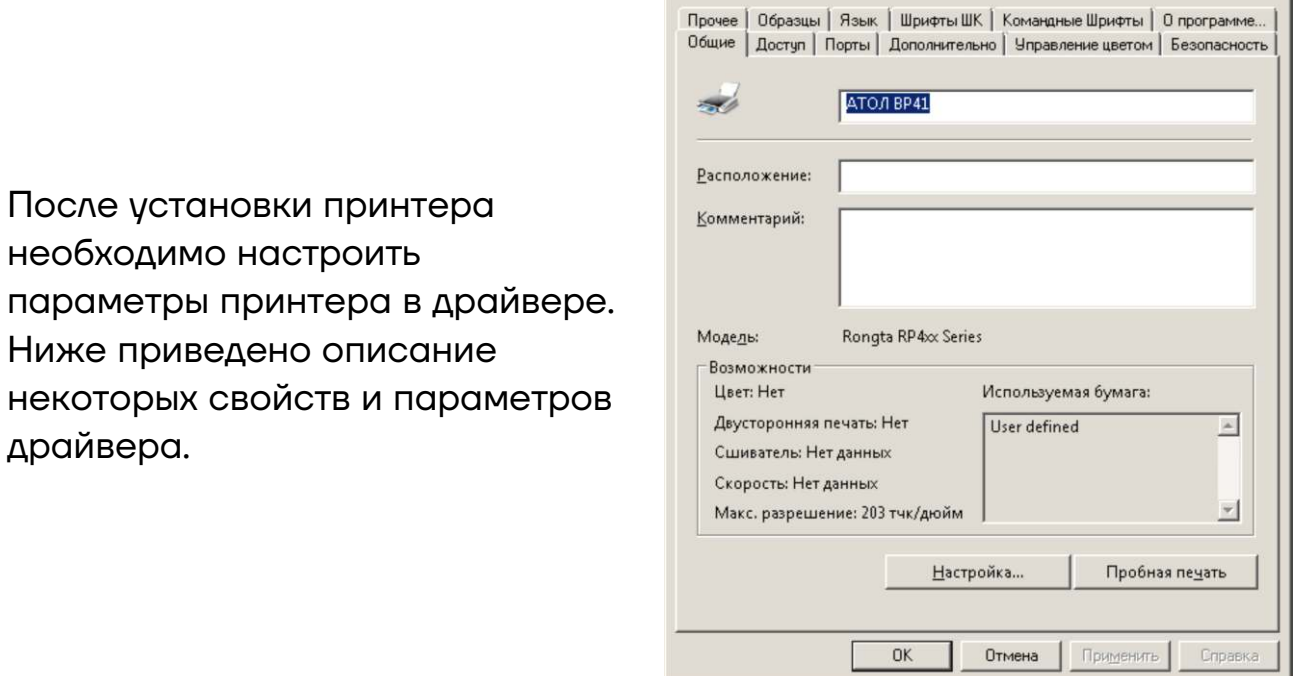

.<br><sub>Ет</sub>і Свойства: АТОЛ ВР41

 $\mathbf{x}$ 

**1** Нажмите **Настройка…**, откроется окно настроек.

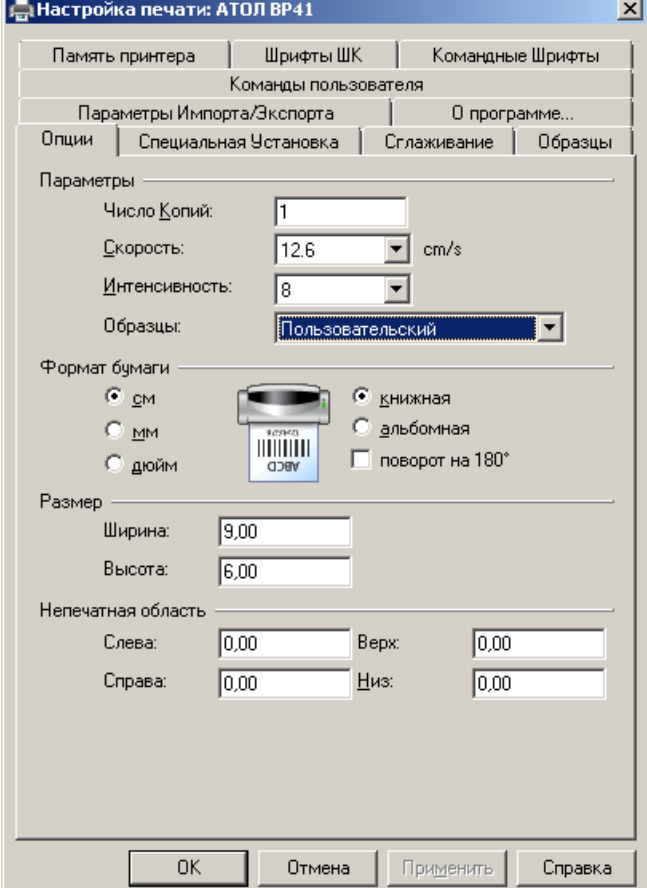

**2** На вкладке **Опции** нужно указать: необходимую скорость печати, интенсивность (плотность) печати. На первой вкладке **Опции** можно настроить число печатаемых копий, скорость печати принтера, интенсивность (плотность) печати. Также есть возможность указать единицы измерения размеров бумаги и ее ориентацию при печати, а также размеры бумаги и область полей.

Укажите соответствующие параметры печати и бумаги.

**3** На вкладке **Специальная установка** необходимо установить параметры в зависимости от используемого типа бумаги:

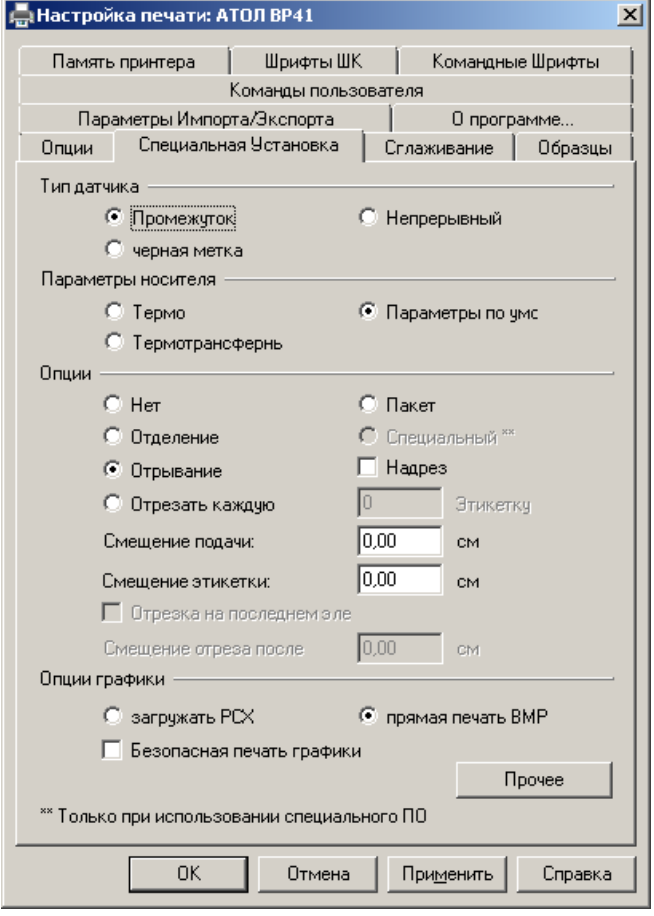

**4** На вкладке **Сглаживание** выберите тип сглаживания:

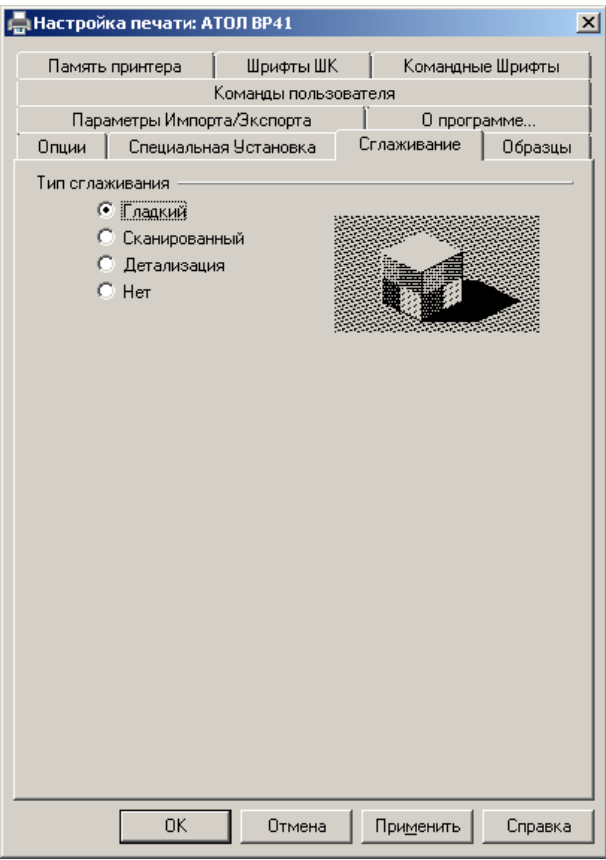

**5** Вкладка **Команды пользователя** служит для вставки определенной команды пользователя и файла с командами в определенный момент времени во время печати:

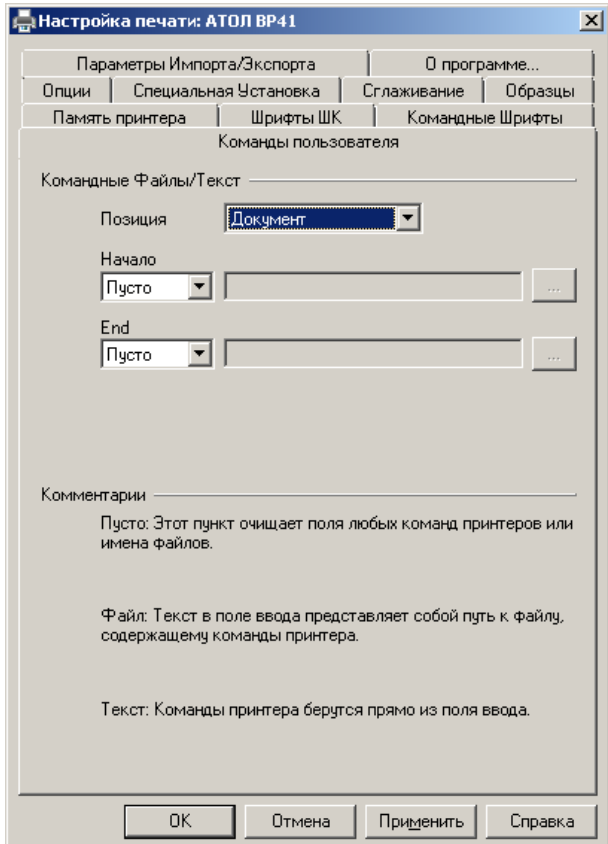

**6** После настройки всех параметров для проверки печати можно распечатать тестовую страницу. Для этого, в драйвере на вкладке **Общая** нажмите кнопку **Пробная печать**:

![](_page_21_Picture_29.jpeg)

**7** Принтер напечатает пробную страницу с логотипом Windows. Настройка драйвера окончена.

## <span id="page-22-0"></span>**Утилита для настройки принтера**

Для настройки принтера посредством утилиты нужно выполнить следующие действия:

Запустить утилиту, дважды кликнув на значок **. Утилита для настройи принтера АТОЛ ВР41**. **2** Откроется окно утилиты: Утилита для настройки принтера BP41 v1.60S  $\Box$  $\times$ Связь с принтером **OUSB** ○ Порт: COM1: Настроить порт **Драйвер принтера: Fax** Список моделей Принтер Добавить принтер ATOЛ BP41 (USB, Ethernet) АТОЛ BP41 (USB) Настроить принтер Удалить принтер Тест связи Информация о принтере Настроить принтер Скачать

**3** Убедиться, что принтер подключен к ПК и включен. Проверить связь с принтером. Для этого, нажать **Тест связи**. Связь установлена, если появилось окно SUCCESS. Нажать **ОК**.

![](_page_22_Picture_95.jpeg)

#### **4** Для просмотра текущих настроек принтера нажать **Информация о принтере:**

![](_page_23_Picture_35.jpeg)

#### Отобразится страница с настройками принтера:

![](_page_23_Picture_36.jpeg)

Описание настроек приведено в пункте [8](#page-26-0) на странице [27.](#page-26-0)

**5** Для обновления прошивки принтера, нужно выполнить следующие шаги:

#### **–** Нажать кнопку **Скачать**.

![](_page_24_Picture_44.jpeg)

**–** В открывшемся окне указать путь к файлу прошивки:

![](_page_24_Picture_45.jpeg)

#### **–** Нажать кнопку **Обновление**:

![](_page_24_Picture_46.jpeg)

**–** Начнется обновление прошивки. Принтер выключится и включится автоматически.

**6** Чтобы перейти к настройке параметров принтера, нажать **Настроить принтер**.

![](_page_25_Picture_37.jpeg)

**7** Откроется окно с девятью вкладками, параметры которых описаны в пункте [8](#page-26-0) на странице [27:](#page-26-0)

![](_page_25_Picture_38.jpeg)

#### <span id="page-26-0"></span>**8** Вкладка **Настройка параметров принтера:**

![](_page_26_Picture_205.jpeg)

**9** Вкладка **Калибровка**. Нажать нижнюю кнопку **Начать без носителя**, когда в принтер не установлена бумага. После этого, установить ролик бумаги в принтер и нажать верхнюю кнопку **Начать с носителем**, чтобы произвести калибровку.

![](_page_27_Picture_16.jpeg)

 Вкладка **Тест**. На данной вкладке можно проверить печать в тестовом режиме.

![](_page_27_Picture_17.jpeg)

**11** Вкладка **Пользовательские настройки**, на которой можно установить пользовательские настройки принтера или сбросить настройки принтера на заводские (кнопка **Restore factory settings**).

![](_page_28_Picture_34.jpeg)

**12** Вкладка **Ethernet**, на которой можно настроить параметры связи по Ethernet: IP адрес принтера, маску подсети (Sub Mask), шлюз (GateWay).

![](_page_28_Picture_35.jpeg)

![](_page_29_Picture_44.jpeg)

Также поддерживается режим автоматического получения IP-адреса – DHCP:

**13** Вкладка **Последовательный**, на которой можно настроить параметры связи по СОМ порту: скорость передачи данных (Baud rate), сколько битов в байте (Number of data bits), четность (Parity), стоп биты (Number of data), квитирование (Hand shake).

![](_page_29_Picture_45.jpeg)

**14** Вкладка **Wi-Fi**. На данной вкладке можно настроить параметры

#### связи по Wi-Fi.

![](_page_30_Picture_27.jpeg)

**15** Вкладка **Настройка bluetooth**. На данной вкладке можно настроить параметры связи по Bluetooth – имя устройства и пароль на соединение.

![](_page_30_Picture_28.jpeg)

 Вкладка **Кодовая страница**, на которой можно настроить кодовую страницу.

![](_page_31_Picture_19.jpeg)

# <span id="page-32-0"></span>**Чистка принтера**

Пыль, посторонние предметы, липкие вещества или другие загрязнения, попадающие внутрь головки принтера или в сам принтер, могут снизить качество печати.

- **– Выключите питание принтера перед очисткой.**
- **– После печати головка принтера будет горячей. Выключите принтер и подождите 2 - 3 минуты перед очисткой головки принтера.**
	- **– головки принтера, чтобы избежать ее повреждения статическим электричеством.**
	- Не царапайте и не повреждайте головку принтера.

#### <span id="page-32-1"></span>**Чистка печатающей головки принтера**

Для очистки печатающей головки нужно выполнить следующее: **1** Открыть крышку принтера, использовать ручку для чистки (или ватный тампон, смоченный разбавленным спиртом (этанолом или изопропанолом), чтобы очистить головку принтера. Проводить чистку в направлении от центра к концам.

**2** Не использовать принтер сразу после чистки печатающей головки. Необходимо дождаться полного высыхания спирта (около 1-2 минут), чтобы головка принтера полностью высохла.

#### <span id="page-32-2"></span>**Чистка датчиков, резинового ролика и направляющих для бумаги**

Для очистки датчиков, резинового ролика и направляющих для бумаги нужно выполнить следующее:

![](_page_32_Picture_11.jpeg)

**1** Откройть крышку принтера и извлеките рулон бумаги.

**2** Использовать сухую ткань или ватный тампон, чтобы удалить пыль и посторонние предметы.

**3** С помощью тампона или ватки, смоченной медицинским спиртом, удалить липкие вещества и прочие загрязнения.

**4** Не использовать принтер сразу после чистки. Необходимо дождаться полного высыхания спирта (около 1-2 минут), чтобы головка принтера полностью высохла.

![](_page_33_Picture_1.jpeg)

**Проводите чистку, когда качество печати или производительность принтера снижаются.**

# <span id="page-34-0"></span>**Возможные неисправности и методы их устранения**

В таблице ниже приведены часто возникающие проблемы и общие рекомендации по их устранению. Если данные методы не помогли в решении проблемы, необходимо связаться с клиентской службой производителя для получения консультации.

![](_page_34_Picture_191.jpeg)

![](_page_35_Picture_228.jpeg)

## **Руководство пользователя**

## **Версия документа от 23.08.2022**

## **Компания АТОЛ**

ул. Годовикова, д. 9, стр. 17, этаж 4, пом. 5, Москва 129085

+7 (495) 730-7420 [www.atol.ru](http://www.atol.ru/)